## inthinc™ →waySmart

# inthine

## waySmart® Touchscreen | Driver Guide

#### About inthinc

inthinc is a global company centered on telematics, fleet solutions and driving safety. Its breakthrough driving safety solutions are designed to safeguard lives, save money and protect the environment, inthinc technology dramatically improves driver behavior and has been documented to reduce accidents by more than 80 percent. For more information please visit www.inthinc.com.

#### Corporate:

4225 West Lake Park Blvd. Ste. 100 Salt Lake City, UT 84120 866-294-8637 (United States) +00-1-801-886-2255 (International) contact@inthinc.com

inthinc, the inthinc logo, inthinc tiwiPro, inthinc waySmart, and inthinc tiwiFamily are either registered trademarks or trademarks of inthinc Technology Solutions in the United States and/or other countries. All other trademarks are the property of their respective owners. © 2011 inthinc Technology Solutions. All rights reserved.

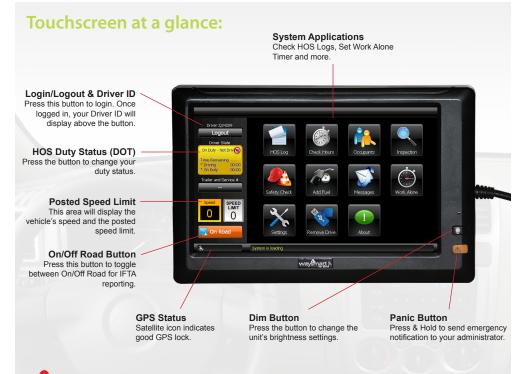

## LAW ENFORCEMENT

#### **OPERATING INSTRUCTIONS:**

#### In the event of a system failure:

- In the event the system fails, trucks are equipped with a blank log book
- Drivers have been instructed to record that the system failed, the date and time of the failure, and to recreate the last 7 days logs at their next change of status location
- Recreated logs may consist of both printed and paper logs
- Electronic logs can be emailed or faxed to your location

#### To Check Driver or an Occupants Hours:

• See page 7

#### To View a Drivers Daily Log:

• See page 6

#### Instructions to Send Panic Alarm:

Hold down the PANIC button for at least 3-5 seconds. Once activated, the Panic alarm will sound inside the vehicle until the notification has been sent to, and received by the portal. In other words, don't worry help is on the way.

### Work Alone Timer:

- 1. Press **WORK ALONE** menu option (see image 19)
- 2. Enter the amount of time, in minutes, you plan on working away from the vehicle (see image 20)
- 3. Press **START**. The display will return to the home screen, however the timer will continue to run in the background
- > Before time expires, you have 3 options:
  - **CHECK IN:** use this option if you need more time to work
  - **STOP:** use this option to stop the timer if you have finished your work
  - **DRIVE:** if the vehicle moves prior to time expiring, the timer will be cancelled

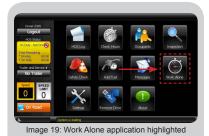

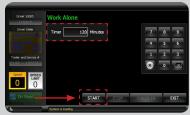

Image 20: Start timer button highlighted

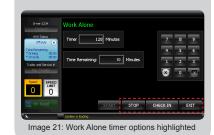

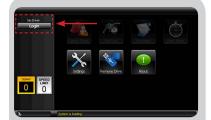

Image 1: Login button highlighted

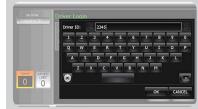

Image 2: Type Driver ID using on-screen keypad

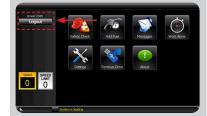

Image 3: Logout button highlighted

## **Driver Log In:**

- 1. Press **LOGIN** button (see image 1)
- 2. Enter your Driver ID, press **OK** (see *image 2*)
- 3. Press **SAVE** to complete login

## **Driver Log Out:**

- 1. Press **LOGOUT** button (see image 3)
- 2. *"You will be logged out as the driver"* message will display, Press **OK**

You are now logged out.

## DOT Drivers Only **Driver Log In:**

- **Press LOGIN button** (see image 4) 1.
- Enter you Driver ID, press OK 2.
- Press NEXT 3.
- 4. Select YES or NO for personal use, then press NEXT (see image 5)
- 5. (Optional) Enter Load information, then press NEXT (see image 6)
- 6. Select YES or NO to record a pre-trip inspection, then press NEXT
- **Review Login Summary information**, 7. press DONE to complete the login

Your duty status will be set to "On Duty - Not Driving"

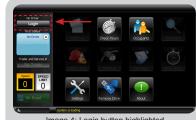

Image 4: Login button highlighted

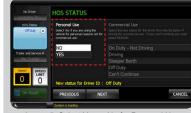

Image 5: Select Yes or No for Personal Use

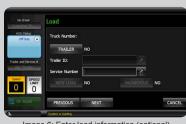

Image 6: Enter load information (optional)

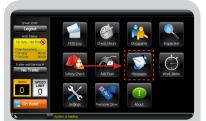

Image 17: Messages application highlighted

| Driver State | $\triangleleft$ | AT CAMP BY 3 |        |   |        |   |        |        |   |   |
|--------------|-----------------|--------------|--------|---|--------|---|--------|--------|---|---|
|              | - 1             | 2            | 3      | 4 | 5      | 6 | 7      | 8      | 9 | 0 |
|              | Q               | w            | E      | R | т      | Y | U      | I      | 0 | Р |
| Speed SPEED  | 8               | s<br>z       | D<br>X | F | G<br>V | B | L<br>N | K<br>M | L |   |

Image 18: Send button highlighted

### **Text Messages:**

- Press MESSAGES menu option (see image 17)
- Select either CREATE or PREDEFINED
- > If you select CREATE:
  - Type your message, press **SEND** (see image 18)
- > If you select PREDEFINED:
- Choose a message from the list, then press SELECT
- Press SEND

Your message will be sent to the inthinc portal for an administrator to review.

## DOT Drivers Only **Driver Log Out:**

- 1. Press LOGOUT button (see image 14)
- 2. Select the most appropriate duty status from the list, press OK (see image 15)
- 3. "You will be logged out as the driver" message will display, press OK
- 4. Select YES or NO to record a posttrip inspection (see image 16)
- 5. If you selected NO, confirm your selection and press **OK**

You are now logged out.

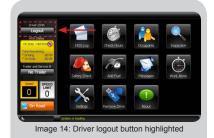

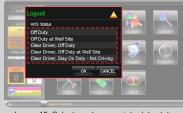

Image 15: Select most appropriate duty status

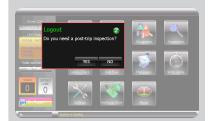

Image 16: Select Yes or No for post-trip inspection

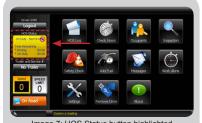

Image 7: HOS Status button highlighted

| HOS Status                                              | Personal Use                                                                               | Commercial Use                                                                                                    |      |        |  |
|---------------------------------------------------------|--------------------------------------------------------------------------------------------|----------------------------------------------------------------------------------------------------|------|--------|--|
| Cri Cuty - Not Dra 🙆<br>Time Remaining<br>* Drawn 00:00 | Select tes if you are using the<br>vehicle for personal reasons not for<br>commercial use. | Select the new status for the driver from the list below if<br>driving for commercial use. If you Can't Continue you mu<br>select FEASCN. |      |        |  |
| *01040 00.00                                            | NO                                                                                         | On Duty - Not Driv                                                                                                    | ing  |        |  |
|                                                         | YES                                                                                        |                                                                                                    |      |        |  |
| No Trailer                                              |                                                                                            | Sleeper Berth                                                                                                    |      |        |  |
| Speed SPEED                                             |                                                                                            | Off Duty                                                                                                    |      |        |  |
| Speed SPEED LIMIT                                       |                                                                                            | Can't Continue                                                                                                    |      |        |  |
| 0 0                                                     | New status for Driver ID 12                                                                | 234: Driving                                                                                                    |      |        |  |
|                                                         | REASON                                                                                     |                                                                                                    | SAVE | CANCEL |  |

Image 8: Duty Status list highlighted

## DOT Drivers Only Change HOS Status:

- 1. Press HOS STATUS button (see image 7)
- 2. Select YES or NO for Personal Use
- > If NO for Personal Use:
- Select the most appropriate duty status from the list, then press SAVE (see image 8)

NOTE: If you select *"Can't Continue"* as the duty status, you will need to press the **REASON** button, and select the reason for not continuing from the list.

- > If YES for Personal Use:
- Press SAVE

## DOT Drivers Only View HOS Logs:

- 1. Press HOS LOG menu button (see image 9)
- 2. Use the FORWARD/BACK buttons to scroll through all days in the log
- 3. Use the UP/DOWN arrows to scroll through all of the log data (for example, Driver ID, HOS Ruleset, Time Remaining, etc.)
- 4. Press **OK** to exit the application

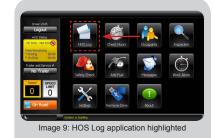

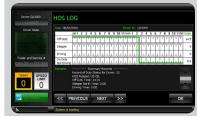

Image 10: Example of HOS Log

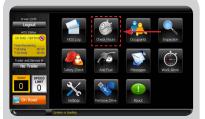

Image 11: Check Hours application highlighted

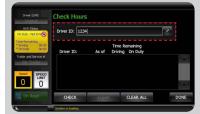

Image 12: Enter Driver ID to Check Hours

CLEAR

Image 13: Hours of service remaining for Driver ID

Time Remaining

CLEAR ALL

Check Hours

CHECK

Speed SPEED LIMIT

## DOT Drivers Only Check Hours:

- 1. Press CHECK HOURS menu button (see image 11)
- 2. Press anywhere in the Driver ID field, when the keypad displays, enter the DRIVER ID (see image 12)
- 3. Press CHECK

The system will retrieve the remaining "On Duty" and "Driving" time for the Driver ID entered. (see image 13)